# **9 Qt创造器的使用**

# **9.1 创建项目框架**

## **9.1.1 启动Qt创造器**

在Qt 5.12.8 (MinGW 7.3.0 64-bit)控制台中执行:

1 C:\Qt\Qt5.12.8\5.12.8\mingw73\_64>qtcreator

### **9.1.2 创建新项目**

点击"New"按钮, 或选择"文件"菜单中的"新建文件或项目..."菜单项, 弹出"项目模板"对话框。

### **9.1.3 选择项目模板**

在"项目模板"对话框的左侧窗格中选择"Application", 右侧窗格中选择"Qt Widgets Application", 点击 "Choose..."按钮,弹出"项目配置"对话框。

### **9.1.4 指定项目的名称和路径**

在"项目配置"对话框的"项目位置"页面中指定项目的名称为"Calculator2",创建路径为 "C:\Users\Minwei\Projects\Qt",点击"下一步"按钮,进入"构建器"页面。

### **9.1.5 指定构建器**

在"构建器"页面中选择使用"qmake",点击"下一步"按钮,进入"详情"页面。

### **9.1.6 设置详情**

在"详情"页面中设置主窗口的详细信息:

- 类名:CalculatorDialog
- 基类: QDialog
- 头文件: calculatordialog.h
- 源文件: calculatordialog.cpp
- 创建界面:是
- 界面文件: calculatordialog.ui

点击"下一步"按钮,进入"翻译文件"页面。

#### **9.1.7 设置翻译文件**

在"翻译文件"页面中设置翻译文件的语言和文件名,翻译文件不是必须的,这步可直接跳过,点击"下一 步"按钮,进入"SDK"页面。

#### **9.1.8 选择SDK**

在"SDK"页面中选择"Desktop Qt 5.12.8 MinGW 64-bit",点击"下一步"按钮,进入"项目管理"页面。

## **9.1.9 项目管理**

在"项目管理"页面中指定父级项目和版本控制,浏览项目中的文件摘要,点击"完成"按钮,生成项目框架 代码。

# **9.2 设计用户界面**

双击项目浏览器窗格中的calculatordialog.ui文件,启动Qt设计师,设计计算器界面。

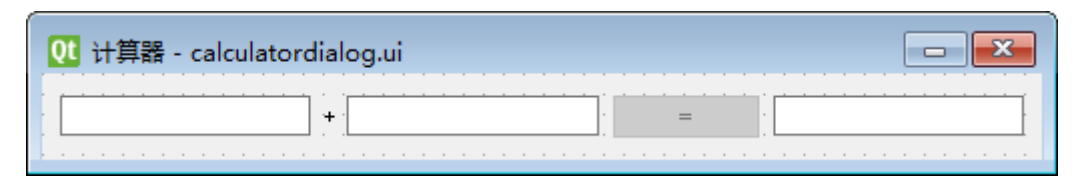

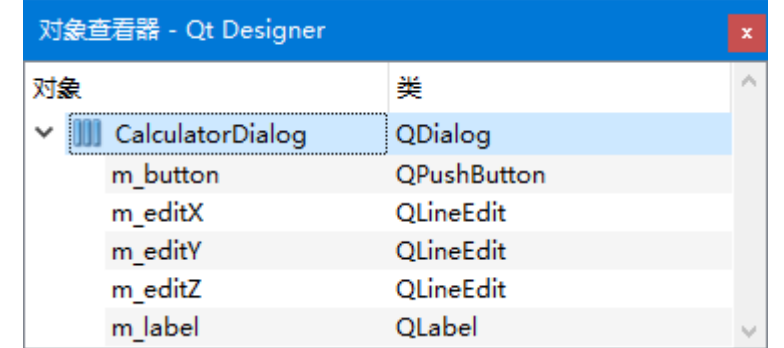

C:\Users\Minwei\Projects\Qt\Calculator2\calculatordialog.ui:

```
<?xml version="1.0" encoding="UTF-8"?>
    <ui version="4.0">
     <class>CalculatorDialog</class>
     <widget class="QDialog" name="CalculatorDialog">
      <property name="geometry">
       <rect>
        <x>0</x><y>0</y><width>499</width>
        <height>43</height>
       </rect>
      </property>
      <property name="windowTitle">
       <string>计算器</string>
      </property>
      <layout class="QHBoxLayout" name="m_layout">
       <item>
        <widget class="QLineEdit" name="m_editX">
         <property name="alignment">
          <set>Qt::AlignRight|Qt::AlignTrailing|Qt::AlignVCenter</set>
         </property>
        </widget>
       </item>
       \langleitem\rangle<widget class="QLabel" name="m_label">
         <property name="text">
          <string>+</string>
         </property>
         <property name="alignment">
          <set>Qt::AlignCenter</set>
1
2
 3
 4
 5
 6
 7
8
9
10
11
12
13
14
15
16
17
18
19
20
21
22
23
24
25
26
27
28
29
30
```
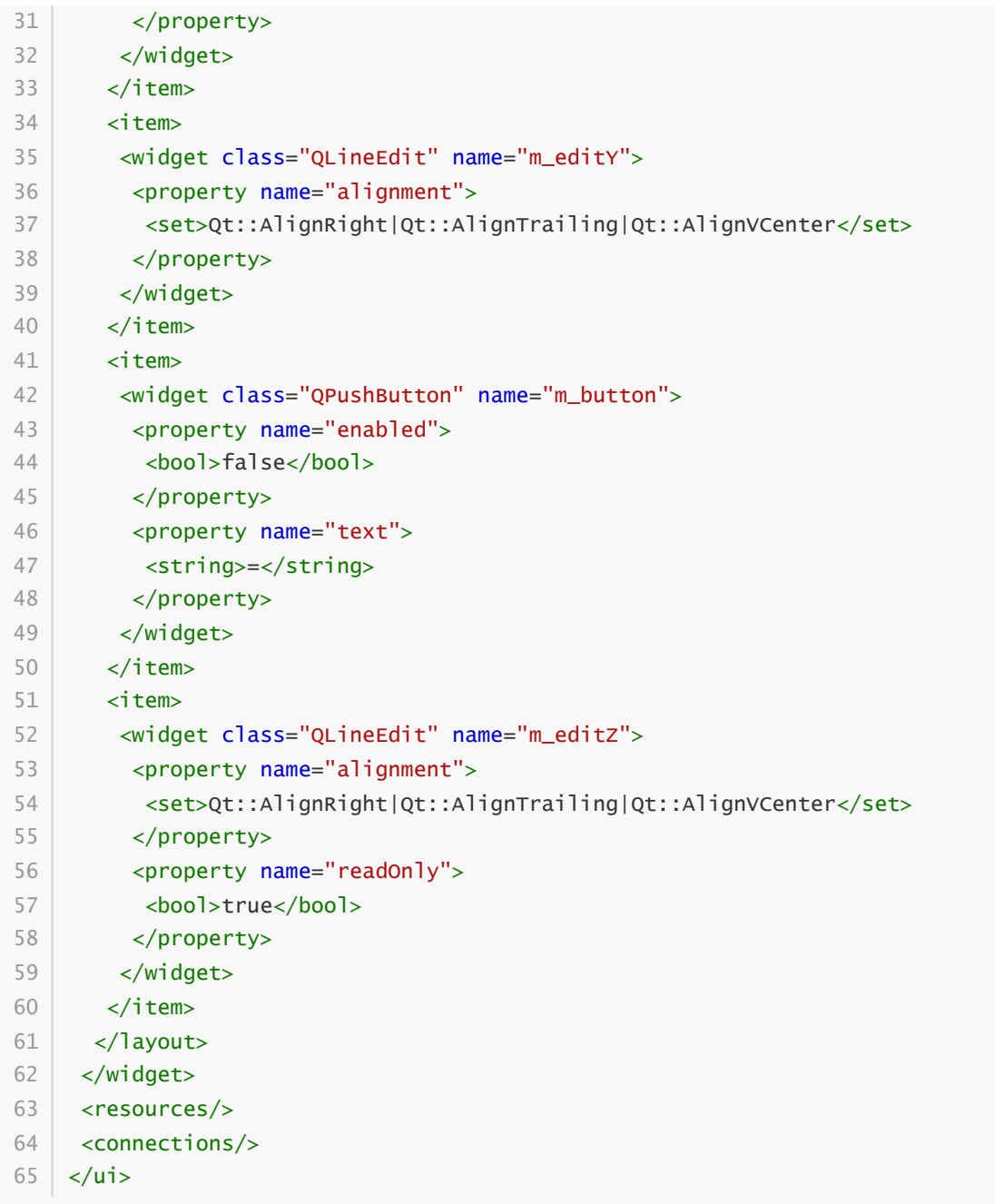

注意,这里使用了布局,使各组件在父窗口中的排布更加自动化。当父窗口的水平和垂直尺寸发生变化 时,其内部各组件的位置和大小也会随之发生变化。

# **9.3 构建运行**

将项目配置中的"Shadow build"选项置为"否"。点击位于Qt创造器主界面左下角的"运行"按钮,或者选择 "构建"菜单中的"运行"菜单项,当然也可以使用快捷键"Ctrl+R"。项目将被构建并运行,其效果如图所 示:

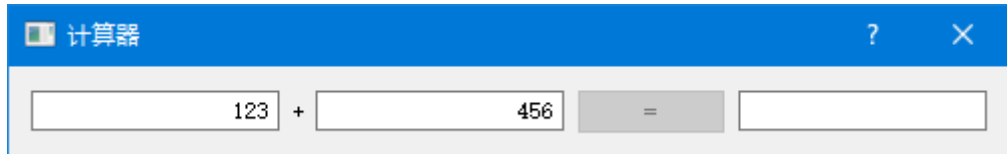

所得到的可执行程序位于C:\Users\Minwei\Projects\Qt\Calculator2\debug目录下,名为 Calculator2.exe。

# **9.4 应用发布**

2

在Qt创造器中构建并运行项目的Release版本,注意将"Shadow build"选项置为"否"。所得到的可执行程 序位于C:\Users\Minwei\Projects\Qt\Calculator2\release目录下,名为Calculator2.exe。创建一个独立 的目录,将release目录下的可执行程序复制到该目录下,比如:

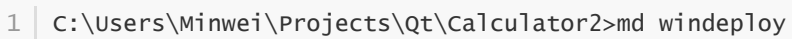

C:\Users\Minwei\Projects\Qt\Calculator2>copy release\Calculator2.exe windeploy

在Qt 5.12.8 (MinGW 7.3.0 64-bit)控制台中执行:

1 | C:\Users\Minwei\Projects\Qt\Calculator2\windeploy>windeployqt Calculator2.exe

将该目录下的所有文件连同子目录打包发布即可。即使目标计算机上并未安装Qt,可执行程序依然可以 正常运行。